Once you have completed your registration and saved the web link to GCPay in your bookmarks, the following information will help you through the workflow and roles of GCPay.com.

BNBuilders Accounting Team will:

- Link your subcontract to the GCPay Billing Platform
- Review information for your 2<sup>nd</sup> Tier Suppliers, including the Affidavit of Subcontractor
- Accept or Reject your lien Waivers
- Verify that your Affidavit of Union Benefits is current

#### BNBuilders Project Management Team will:

- Review, approve or reject your schedule of values, which is the amount of your original subcontract value
- Approve or Reject your Application for Payment
- Process Change Orders

For Technical Issues within GCPay, please contact GCpay support via phone or email for the following:

- Navigation and help with the site
- Login and Password Resets
- Uploading issues for documents
- Setting up or changing your Company Settings
- Guide you in adding users to your projects

The following link will take you to a video training for GCPay.com

#### <https://vimeo.com/268470217/1d4491e835>

GCPay web-based application also offers hints throughout the application, access these by clicking on the (?) as shown below:

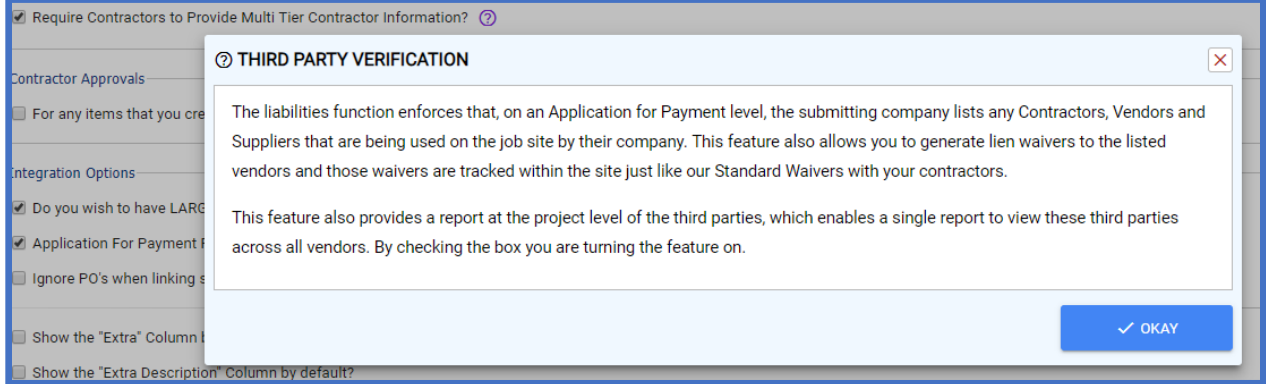

The following steps will help you through the GCpay billing and submission process:

#### **Logging in**:

•You will receive a notification that your project is now listed in GCpay •A Sample of your Dashboard:

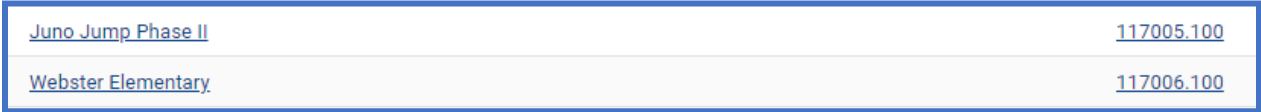

#### **Schedule of Values:**

•Submit your Schedule of Values for your Original Subcontract Amount:

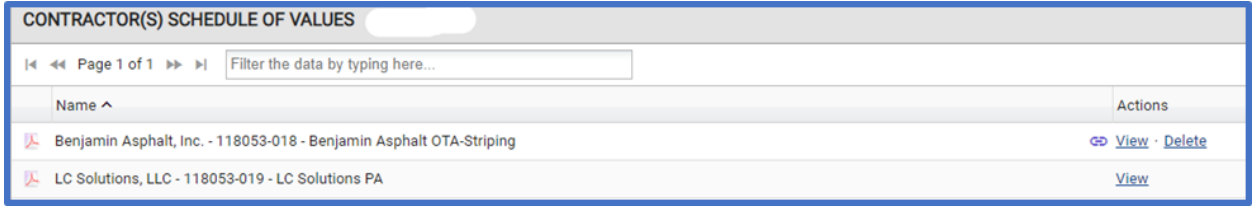

### **Application for Payment:**

- Submit your AFP for on-going or completed work
- Lien Waivers Use the ones provided on the site and submit with your AFP
- Suppliers/Liabilities Tab
	- Use the "Add Vendor" button to add your suppliers company information
	- Add the Estimated contract value, this value can be updated as you continue to submit your monthly AFP
	- Update current supplier payment values
		- Due this period
		- Final Paid
		- Supplier Lien Waivers are sent by our Accounting team via Gcpay.com

### • **Screen Shot of AFP:**

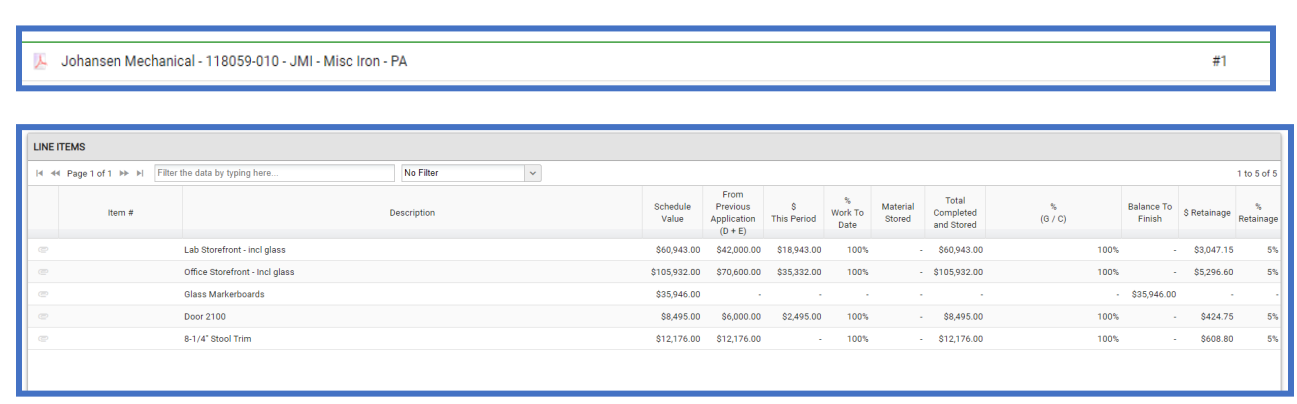

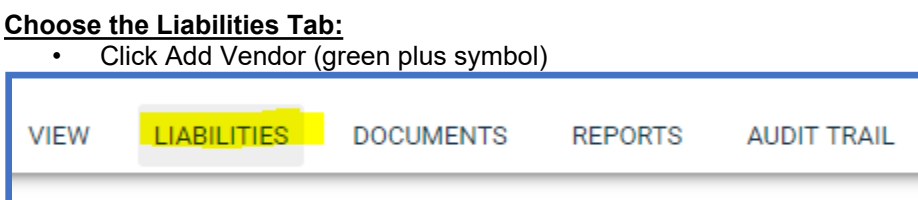

• Enter the information requested, if you have any suppliers to list, your liabilities tab should look like the example below:

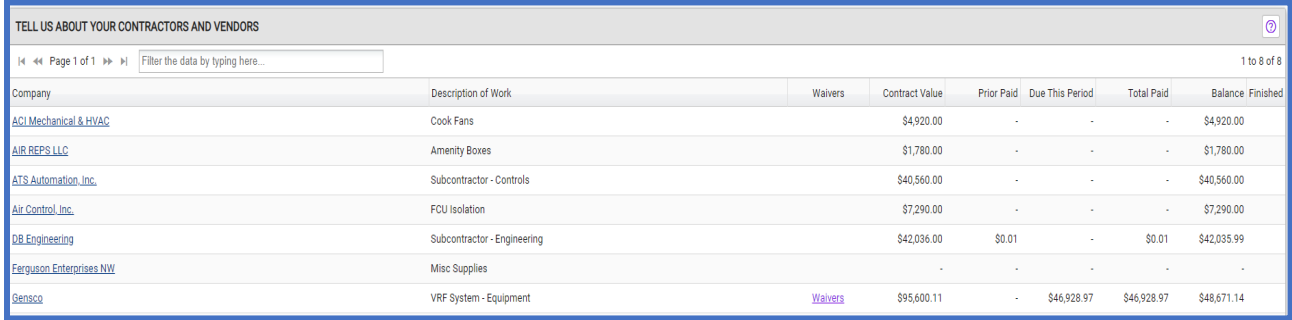

• If you have no third-party suppliers, click the check box as indicated below:

I have no third party information to report for this Application for Payment

• Upload your Affidavit of Subcontractor to the Documents Tab, this document is required even if you have no suppliers to report:

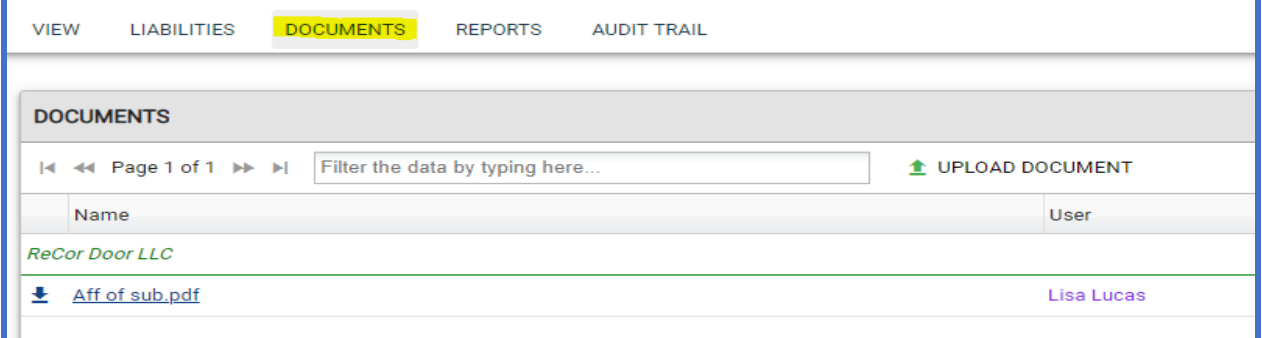

- Click Submit
	- The system will not allow you to submit your AFP without all the required documentation. You will see links of what you need to submit with your AFP.

### **Change Orders**

- Change orders will not appear in GCpay unless your original schedule of Values (Original Contract Value) is submitted and approved by the BNB Project Team
- Change Orders can be billed on your AFP once you see them in the below Change Order Screen, these values will automatically appear in your SOV to change your contract amount.

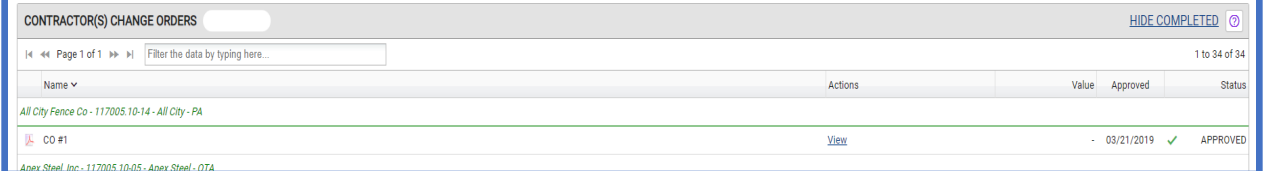

### **Compliance**

- This tab will help you understand and indicate the following:
	- o Affidavit of Union Benefits
		- Expired Please upload current Union Benefits Statement from the prior month Verified – Document has been received and is compliant
- Certificate of Insurance  **THIS DOCUMENT IS TO BE UPLOADED TO MYCOI, please reference the Attachment A with instructions included with your subcontract. This will only give you visibility to the status of your Certificate of Insurance**
	- o Verified Policy Line has been received and is compliant
	- $\circ$  Required Policy line is not compliant Upload entire COI to MyCOI
	- o Expired Policy line is expired and not compliant Upload COI to MyCOI
- If the following two fields show up as a Compliance piece, then these are required per your Attachment A
	- o Professional Liability
	- o Pollution/Environmental
- If Performance and Payment Bonds are a requirement per your subcontract, you will see if they have been accepted or not by BNBuilders.
	- $\circ$  Verified = Received and accepted
	- $\circ$  Required = Required

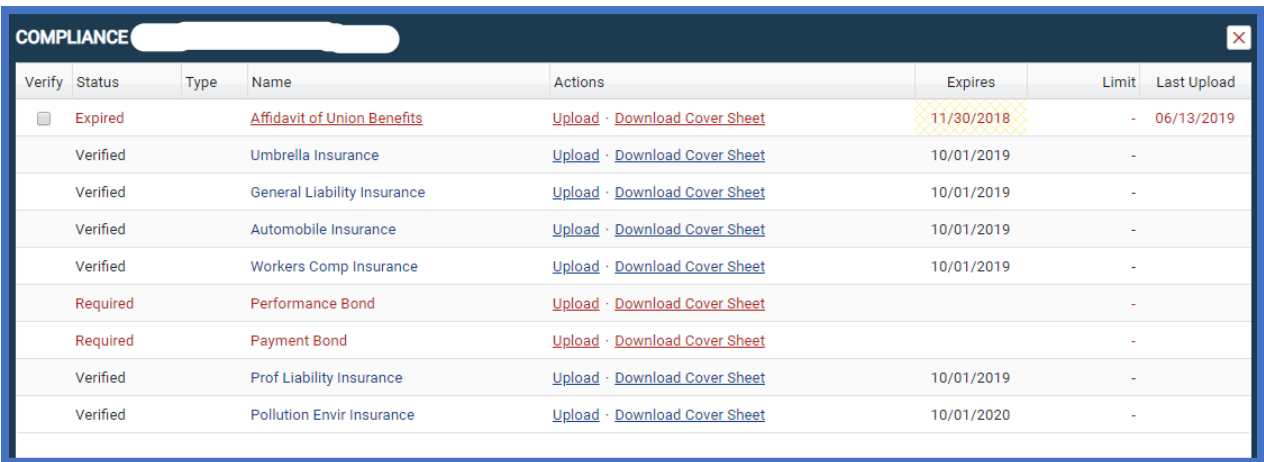

### **Checklist:**

- When submitting your Schedule of Values or Application for Payment, the below screen shot requires that you check the box, acknowledging that you will not upload your Certificate of Insurance to GCPay, our billing website. Certificates of insurance need to be uploaded to MyCOI, per your Attachment A.
- The check box states:
	- o Please do not upload your Certificate of Insurance to GCPay. All Certificates of Insurance need to be uploaded to MyCOI per the instructions provided on your Attachment A. If you upload your Certificate of Insurance to GCPay, you are at risk of the COI not being processed. Please coordinate with your insurance agent.

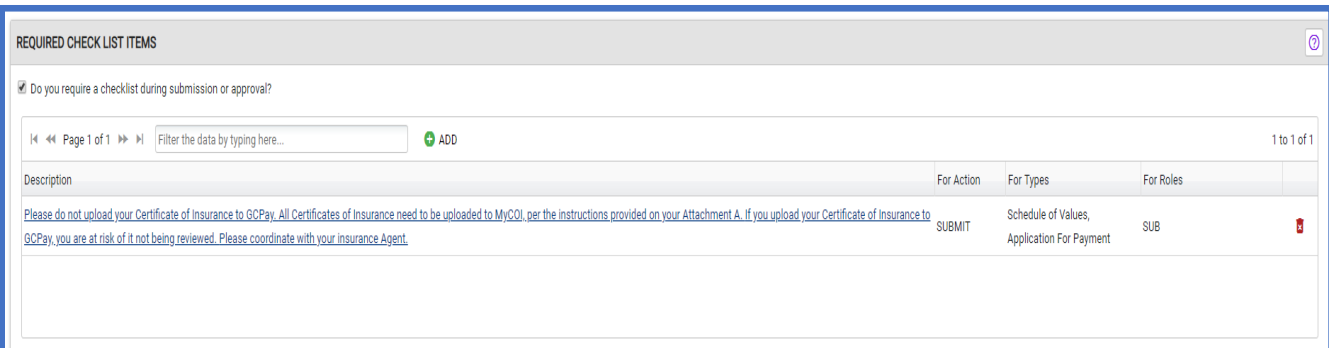